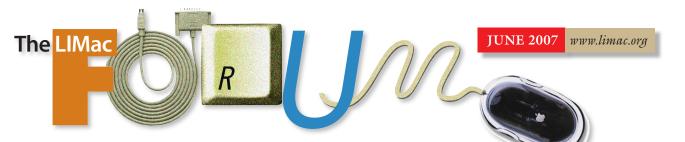

## NEWSLETTER OF THE LONG ISLAND MACINTOSH USERS GROUP

LIMac was established in 1984, when the Mac was introduced. Annual dues for membership are \$36. (The first meeting is free.) For information, contact any of the following:

#### Membershin

Donald Hennessy (516) 541-3186 aboutlimac@aol.com

**Technical Advice** Bradley Dichter

(631) 348-4772 bdichter@optonline.net

Program Coordinator Rick Matteson

rgmlimac @optonline.net

**Photoshop SIG** Brian Revere brevere@optonline.net (516) 997-5370 MacBasic SIG Geoff Broadhurst

gahoof@optonline.net **Multimedia SIG** 

Al Zygier azygier@nyc.rr.com

**Produced using:** 

Tex-Edit Plus, TextSpresso, Adobe's InDesign, Photoshop, Illustrator, and Acrobat. Fonts are ITC's Franklin Gothic Compressed and Galliard Pro.

## May's Meeting

On Friday night, May 11, we had a second presentation by James Lee, President and founder of Tropical Software. He showed the newest version of *TopXNotes* and the new TopXNotes iPod. If you want to look at the basics of TopXNotes, download the January 2006 FORUM. *TopXNotes* is a combination of Notepad and Stickies. Many of our members have found it to be a great organizer. The latest version has many improvements. Among these are: universal binary; quartz text support; scroll wheel and two-finger scrolling support; new import and export options; preferences control note organizer columns; note-level encryption; addition of styles colors and highlighting; and possibly the best feature, a note organizer that is similar to a table of contents.

Basically, the new features make it much easier to keep yourself organized and have your needed information, such as online shopping addresses. Conveniently, these are all live links. You can also have your user name, password, and credit card information for each site available for copy/paste, freeing you from having to type it out each time.

Worried about having this information on your computer? Don't be, the note level encryption allows you to keep this information from all eyes but yours. The addition of colors, styles, and highlighting is really great if you need to call attention to a specific note. Control of which columns are visible allows you show only what you need, saving desktop space. The note organizer is on the left and it makes it quite easy to find and select your note.

Another nice feature that is not really new, but definitely worth mentioning again is the MultiNote view. You can see as many notes (horizontally) as your display will allow. You can drag-and-drop from one note to another, or to and from another application. Also, an old but very useful feature is the floating palette that allows you to call up your note from the Finder, or while you are working in another application.

The last part of James Lee's presentation showed the new TopXNotes iPod. It is basically identical to TopXNotes, but iPod export is added.

We would like to thank James Lee for a very informative presentation. I am sure many of you will find this product quite useful. –Scott Randell

## June's Meeting

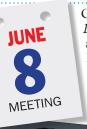

Get ready... it's time for the Dave Marra Experience again! As in the past, Dave Marra, Apple Senior Systems Engineer, will be exploring the amazing new products recently released from Apple. First, we

will take an in-depth look at the brand new iPhone and Apple TV, as well as the next generation AirPort Extreme and the new iPod Shuffle. And just in case there are any other

announcements, be ready for the scoop on those too!

Following Dave's product update presentation, he will demonstrate podcasting, an exciting new way to create, publish and distribute your own dynamic multimedia content from your home, office, or classroom. With podcasting, anyone can have anywhere, anytime access to the latest audio and video content, on a Mac, on a Windows PC or on an iPod! Discover how easy it is to get started in the exciting world of podcasting today!

We will also hold our ever-popular Q&A, with Brad solving all your problems and satisfying your thirst for knowledge about your Mac. (June's Meeting continues on Page 2)

#### General meeting time schedule:

Meetings are held at The New York Institute of Technology, Building 300 (Anna Rubin Hall), Old Westbury, Long Island. Meetings start promptly at 7:00 p.m. Bradley Q&A 7:00-7:30 p.m. Beginner's Q&A 7:00-7:30 p.m. Featured presentation 7:30-8:20 p.m. followed by announcements and raffle drawings. SIG (Special Interest Group) meetings 8:30-10:00 p.m. Photoshop SIG: Photoshop CS 2 - Layers Multimedia SIG: "Do's and Don'ts on Vacation Videos" by expert Al Zygier.

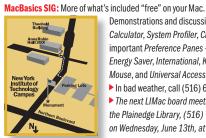

Demonstrations and discussions of Calculator, System Profiler, Chess and some important Preference Panes - including Energy Saver, International, Keyboard & Mouse, and Universal Access.

In bad weather, call (516) 686-7789. The next LIMac board meeting will be at the Plainedge Library, (516) 735-4133, on Wednesday, June 13th, at 8 p.m.

## LIMa

LIMac Inc. P.O. Box 2048 Seaford, NY 11783-0180

President Bill Medlow archbill@optonline.com

#### Vice President

George Canellis gwc11713@optonline.net

Treasurer

Donald Hennessy aboutlimac@aol.com

Secretary Bernie Flicker twoflick@optonline.net

### The LIMac FORUM:

**Editors/Graphics** Mo Lebowitz Loretta Lebowitz moleh@aol.com moleb@optonline.net

### **Board of Directors:**

Rick Matteson (Program Coordinator) Albert Zygier Geoff Broadhurst George Canellis AI Choy Donald Hennessy Bradley Dichter (Technical Director) Scott Randell Bernie Flicker Bill Medlow Harold Silvers Brian Revere Richard Hickerson

The FORUM is published monthly by LIMac. All contents, except where noted, are copyright ©2007 by LIMac. Opinions expressed are the views of the authors and do not necessarily reflect those of LIMac. Contents may be reprinted for non-com mercial use, with due acknowledgment to LIMac. The LIMac FORUM is an independent publication and has not been authorized, sponsored or other wise approved by Apple Computer, Inc.

#### Sleep, Shut Down, Power Off? Guidelines from the U.S. Department of Energy

(From UCDA's "Designer" publication) Though there is a small surge in energy when a computer starts up. The small amount of energy is still less than the energy used when a computer is running for long periods of time. For energy savings and convenience consider turning off:

The monitor if you aren't going to use your Mac

#### for more than 20 minutes

Both the CPU and monitor if you're no going to use your Mac for more than two hours.

Make sure your monitors, printers, and other accessories are on a power strip/surge protector. When this equipment is not in use for extended periods, turn off the switch on the power strip to prevent them from drawing power even when shut off. If you don't use a power strip, unplug extra equipment when it's not in use. (You will, however, drain the battery in your Mac until you resume use. Ed.)

Most Macs reach the end of their useful life due to advances in technology long before the effects of being switched on and off multiple times have a negative impact on their service life. The less time a Mac is on, the longer it will last. Macs can also produce heat, so turning them off reduces building cooling loads.

For cost effectiveness, you also must consider

how much your time is worth. If it takes a long time to shut down the Mac and then restart it later, the value of your time will probably be much greater than the value of the electricity you will save by turning off the Mac.

#### Power down or sleep mode features:

Macs today come with a power-down or sleep mode feature for the CPU and monitor. Energy Star Macs power down to a sleep mode that con-(**Sleep** continues on Page 3)

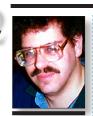

Bradley Dichter bdichter@optonline.net

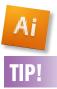

#### Additions to Swatches Panel have many pluses in Adobe Illustrator CS3:

Once you get beyond the obvious advantages of *Live Color* and *Swatch Groups*, you might discover that there are other great new *Swatch* features that might be flying under the radar.

One of my favorite time-saving features is the ability to select an object that contains an unnamed color and save it as a *Swatch* under the options menus of both the *Color* panel (Add to *Swatches*)

# Bradley's Tech Session

#### ▶ I have generic icons on my desktop that used to be regular icons for *QuarkXPress* files. I'm running *Mac OS* 10.4.9. How do I fix them?

You can use the free *OnyX* from Titanium Software to reset the LaunchServices database. That might restore your icons assuming your QuarkXPress application still has it's bundle bit set so the system can find the correct (type & creator code) resources. Mac OS 9's Finder database (*Desktop DB* and *Desktop DF* invisible files you probably rebuilt often) relied exclusively on this information. *Mac OS X* relies also on file name extensions. Unless the applications automatically add the file name extensions while saving, most old time users never put them in themselves. In the case of QuarkXPress 6/7, they save as Project files, so they should be named *<whatever>.qxp* while Quark 4/5 save single layout documents, so they should be named *<whatever>.qxd*. You can have Quark 6 save as a Quark 5 format file, so you would, of course, use the .qxd file name extension in that case. If the icons don't change after giving them a proper file name extension, you should try a Get Info... on one file, change the Open with: to QuarkXPress and click the Change All... button to associate all files of that file name extension with QuarkXPress. If you find that the icons are correct in one folder and not another, then the problem is in the invisible .DS Store file for each folder. (Kind of like the modern replacement for the monolithic Desktop database of *Mac OS 9*). *OnyX* can clear all of them in every folder. The \$14.95 shareware Cocktail can delete the .DS\_Store from a specific folder, optionally including sub-folders.

# I think one of my files missing – its icon was a *Quark* dictionary file.

These files were not given a file name extension, but you could still check the *Open with*: and the *General info* from the *Get Info*... window to check that the *Kind*: is *Distionary* and the *Open with* shows *QuarkXPress* or *QuarkXPress Passfort*. If the bundle bit for the application is no longer set, then we can no longer associate files with it. It will have to be repaired with *TechTool Pro* or *Drive Genius* or reinstalled.

What format (and how do I put) movies

# President's Message

Some of the board members were talking a few weeks ago and the heart of the conversation was that the feature presentation is only the tip of the LIMac "iceberg."

Our meetings start off with our *Question* & Answer session which is invaluable, especially since Bradley will place the questions with responses in the next FORUM which will then appear on our Web site, what coverage! We all have questions.

Following this, we have our featured presentation which covers a wide variety of subjects for broadening our Mac experience, followed by our raffle and announcements.

Our SIG meetings offer special help. Some of our members offer questions, some consult on projects at a professional level. I feel a real advantage of this help is the opportunity to see how many questions are answered by applying a new way to see things.

LIMac is not just one feature, LIMac is the *sum* of its many parts.

#### (June's Meeting continues from Page 1)

And as usual, the raffle and SIGs will be part of the meeting, too.

So, don't miss this one! It promises to be chock full of information presented in an exciting and entertaining couple of hours.

#### onto the iPod?

Well, the iPod (full size 5th generation, not nano nor mini) takes video as a Quicktime video using the H.264 encoder, at up to 1.5 Mbps rate, with a resolution of up to 640 x 480 and 30-frames-per-second. The display in the iPod itself is only 320 x 240 pixels, but the higher resolution can be output to a TV. Apple's QuickTime Player can export a movie to a .m4v format MPEG-4 format file. MPEG-4 files can be up to 2.5Mbps. The audio is usually AAC *Audio* or *MP3* format at up to 320 Kbps, but can be a variable bit rate MP3. If your source is a DVD-Video disk, even a CSS-encrypted one, the free HandBrake has been used a while now, but also get the latest \$23.32 VisualHub 1.23 from Techspansion. It can do all kinds of useful conversions, like convert some funky video format movie vou downloaded and can (Q&A continues on Page 3.)

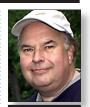

Bill Medlow President ArchBill@optonline.net

and Swatches panel (New Swatch). By default, these Swatches are named by CMYK value, which I always did manually in my illustrations.

Best of all, you can select several objects containing different colors and save these colors as a Color Group by selecting New Color Group under the Options menu of the Swatches panel. In the dialog that opens, you can name the group, choose to make all the colors Global Swatches, and also save Tints. -Jeff Witchel

rator CS3 continues from Page 2)

Sames 15 watts or less power, which is around 70% less electricity than a computer without power management features. Energy Star monitors have the capability to power down to two successive sleep modes. In the first, the monitor energy consumption is less than or equal to 15 watts, and in the second, power consumption reduces to 8 watts, less than 10% of its operating power consumption. Make sure you have power-down feature set up on your Mac through your operating system software. This has to be done by you, otherwise the computer will not power-down. If your Mac and monitor do not have the features, and even if they do, follow these guidlines about when to turn the CPU and monitors off.

 From A Consumer's Guide to Energy Efficiency and Renewable Energy.

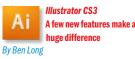

#### Summary

More of Bradley's Tech Session

Pros: Intel-native; excellent new color features; helpful interface tweaks; useful improvements to the Control panel.

Cons: Basic color picker still a bit of a hassle; no changes to some older features, such as the 3-D

tools; can't create multiple-page documents. Processor Compatibility: Universal OS Compatibility: 10.4 (Tiger) Price as rated: \$599; upgrade from Illustrator 10, CS, or CS2, \$199. Also available in numerous Creative Suite configurations. Company: Adobe, www.adobe.com While all owners of Intel Macs will be thrilled to finally have an Intel-native version of Adobe's (Illustrator CS3 continues on Page 4)

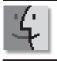

# TIPS!

#### Don't touch your Mac during software updates.

This tip's headline is a bit alarmist - so let us clarify. When you are running software updates, or installing new security patches, vou shouldn't do anything with your Mac while it's running through the last **Optimizing System** Performance phase of a software update. Launching applications while your Mac is performing this last phase of a software update can potentially damage system library files. In the worst case, there is a chance your Mac won't be able to start up again without significant troubleshooting. So how should you run software undates? We recommend you run security updates at the end of the day. Ideally after restarting and with no other software

make a proper format video you can burn to a *DVD* with audio intact. The trial version can do a two-minute duration conversion. Also, for extracting movies from protected *DVDs*, get the free *MacTheRipper* from *ripDifferent*. The last official version was 2.6.6, but many people who donate (via PayPal, see *www.ripdifferent.com/phpbb2/viewtopic.php?t=3861*) are using the 3.0 release 14d. As for getting the video onto the iPod, you can drag the file into *iTunes*' window and have it sync to the iPod. VisualHub can add the converted movie to *iTunes*' list for you.

### ▶ I just got a *MacBook* and have a few problems: I get the spinning beach ball cursor when I go to restart. I have to press and hold the power button to shut it off.

That means something running at the time can't quit. This could require you to reinstall the Operating System, but hopefully it won't come to that. I'd run the Activity Monitor and quit, or perhaps force-quit, any processes and then try to restart. I'm guessing you have something incompatible with the new Intelbased machines running, perhaps as a faceless driver maybe for a scanner or all-in-one, or some other add-on that doesn't show in the Dock, otherwise, you would have just quit them yourself. Don't trust any software that comes on the installation CD, always check for a newer version online. Your machine could have a volume mounted, maybe a *Flash* drive or maybe was syncing with your .Mac account. First, try repairing the disk with Disk Utility and also see what happens when you start up in Safe Mode. (Start up with Shift key pressed as soon as you hear the startup tone) That should temporarily disable non-essential extensions, fonts and startup and Login Items. Restart again normally, if possible, to return to normal. As part of the troubleshooting procedure, you can create a new admin-level user account, log out as your usual account and log in as the test user and see what happens when you try to restart. If it works, the problem is user specific and you can concentrate on your home folder. If it still doesn't then it's system wide and you should look at the /Library/ *folder* at the root directory of your hard drive. Also the *MacBook* does not go to sleep when I close the lid. I hear the fans still

### spinning and the *MacBook* gets very hot. I have installed the *Mac OS 10.4.9* update.

That may not be enough, there was also the MacBook EFI Firmware Update and the MacBook SMC Firmware Update 1.1 for the original model. When the MacBook's display/ lid is closed, the display is turned off and the indicator comes on solid. The problem is the computer has not gone to sleep and the sudden motion sensor is still active. Many people don't wait for the light to start pulsing before moving the *MacBook*, perhaps putting it in a carrying case. This poor timing causes the hard drive heads to park and not allowing it to finish going to sleep which involves backing up the active RAM to the hard drive. This causes a kernel panic and the machine drains battery power without any thermal regulation and thus, it gets very hot. My suggestion is to manually put the MacBook to sleep via the Apple menu or the power and then sleep key sequence, wait for the blinking light, which indicates sleep and then closing the lid. Keep in mind that a laptop still uses a tiny amount of power when it's sleeping, so sleep should only be used for relatively short time periods. If you intend to put the MacBook away for a weekend, you should shut it down, not just put it to sleep. A laptop sleeping too long will exhaust it's main battery and then drain the clock battery till it looses the data and time and other PRAM settings.

I've installed a Widget and now I don't want it. How do you get rid of them?
You can bring up Dashboard, click the plus sign at the lower left of your screen, then click the Manage Widgets... button that appears to it's right. That should bring up the Manage Widgets widget itself. Scroll to reveal the undesired widget and click the minus sign in the red dot to the right of the widget's name. Then confirm that you do want to move the widget to the trash. Then click on the desktop to

bring you out of the *Dashboard* environment, you can then empty the *Trash*. You can also go to ~/Library/Widgets/ and /Library/Widgets/ and delete the widgets manually. By the way, keep your Widgets up to date with the Widget Update Widget and check out more widgets at www.dashboardwidgets.com/showcase/index. (OCA continues on Page 6) running at the time. While Apple's software update feature does not make it easy to tell when a particular update was released, we generally recommend waiting about a week after a major update is released before you install on your Mac. For our clients who schedule regular monthly maintenance visits, we generally run all software updates on each Mac once a month after a fresh reboot.

Creative Techs

#### (Illustrator CS3 continued from Page 3)

Creative Suite, *Illustrator* users typically haven't had to deal with slow-moving progress bars the way that many Photoshop users have, so performance hasn't been a primary concern for them. However, there are plenty of other reasons to upgrade to the CS3 version: Adobe has made some significant interface changes, updated some important components, and added some innovative new features, such as Live Color, a complete color-exploration environment that makes it easy to develop and experiment with different color themes. In addition, no matter what kind of Mac you're using, you will notice some performance improvements when you're scrolling and zooming, and you'll see faster screen redraws when you're working with very complex documents. But there's still a little room for improvement, especially in the program's basic color-picking facility.

#### **INTERFACE CHANGES**

Illustrator's interface has been updated to match the rest of the CS3 programs' – its tool palettes (now called panels) sit inside of docks that can be expanded or collapsed, allowing you to better manage screen real estate. **PICTURES** 

### Illustrator CS3

Sore Eyes

You can use the new Color Guide feature to automatically generate entire color schemes based on a selected color. The *Live Color* dialog box lets you quickly change the colors of multiple objects, so you can easily employ the new color schemes you've explored with the Color Guide feature.

The redesigned *Control* panel further reduces on-screen clutter. Introduced in *Illustrator CS2*, the *Control* panel has been expanded to include more options and tools. For example, when a path is selected, the *Control* panel now provides (*Illustrator CS3* continues on Page 5)

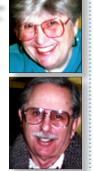

Helen and Sheldon Gross shel9@verizon.net

**Note:** Sore Eyes site referrals are for your information only. Neither the Grosses nor LIMac endorse any of the sites or their products. OK. Now we have reduced the 1000 photos we have from our (almost) three weeks in China to a more reasonable number and have made a backup copy on CD to save for the future. What's the next step?

We removed the *iPhoto* library on one computer and started with a new library, the *China Library*. The photos are all in folders by city so that we have some idea, when we look at them, just what we are seeing. We have replaced the stupid numbers that come out of the camera with names that have some meaning for us. We've even sent a few photos on e-mail to family and friends. Of course, the key word here is "few." I'd like to put them on line so that those who really care can look at all of them.

First of all, we have a .Mac account. How many pix can we reasonably put on this account without incurring additional expense?

Should we take things that are already on the .Mac account off, so that there will be additional room? I think it helps.

What are the steps to putting these pictures on line?

Actually, this is easy. Just open your iDisk

LIMac is a proud member of the *Peachpit User* 

*Group Partner Program* and as such all LIMac

members are entitled to a 30% discount off the

ordering at their Website (www.peachpit.com) at

list price of any of Peachpit's books. When

checkout, right before you enter your credit

card number, you must enter the user group

not be used in conjunction with any other

coupon codes. Through the generosity of

Peachpit, LIMac will also be receiving free

tickets at the monthly meeting.

books as raffle prizes. Look for them on the

secret user group offer code. If you are inter-

ested in any of the following products, please

**Prosoft** is dedicated to creating professional

quality software designed to be easily used by

both novice and expert users. Prosoft adopts

the role of being data advocates, fighting to

send an e-mail to me at gwc11713@optonline.net.

prize table when you're purchasing your raffle

The following vendor offers require a top-

This coupon code is an exclusive offer that may

coupon code

and drag the pics you want to share into the *Public* folder. These pics should be sized reasonably. (My camera is set for 16x22 inch shots.) Be sure that all the editing is done before you transfer the pictures.

How do we tell our friends and family how to view the shots? How do Mac users get to view them? If the user's Mac is running OS X 10.3 or greater, just direct them to *iDisk* under the *Go* heading in the menu bar and select *Other User's Public Folder*.

Our name is *rty13* and you will not need a password to see our shots. If the folder you select is large, it may take time to load.

Be patient.

Mac users running earlier systems: If you're using *Mac OS X* version 10.1 or 10.2, choose *Go* >*Connett To Server* and type *http://idisk.mac. com/rty13-Public.* 

How do non-Mac users get to view them? Open a browser and type *http://idisk.mac.com/ rty13-Public*.

I believe this is the simplest way to share large numbers of photos. Our next project will be making a .Mac home page for this purpose.

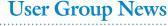

(case-sensitive).

B

George Canellis gwc11713@optonline. net preserve data and prevent data loss. Prosoft offers a 25% discount to all MUGs using the special MUG discount code. Their products include: *Drive Genius* – maintain, manage and optimize your hard drive; *Picture Rescue* – digital picture recovery; *Data Backup* – backup made easy; *Data Rescue* – emergency file recovery; and *TuneTech for iPod®* – maintain, manage and optimize your iPod. (*www. prosofteng.com*)

**MUG members** can now take 30% off a single book or 35% off two or more books from O'Reilly, No Starch, Paraglyph, PC Publishing, Pragmatic Bookshelf, SitePoint, or Syngress books you purchase directly from O'Reilly. (*www.oreilly.com/store*)

Adam and Tonya Engst of TidBITS are continuing their sixteen years of supporting user groups with a special 10% discount for all orders in their new *Take Control* electronic book series. *Take Control* ebooks provide highly practical, tightly focused, inexpensive help from leading (*User Group News continues on Page 6*)

edded media Fix embe in Safari: QuickTime: To fix a QuickTimerelated problem with Safari, quit Safari and look in the/Library/Internet Plug-ins folder (this is the Library folder at the root level of your hard drive. not the one inside your Users/username/ folder). Try removing the VLC Plugin.plugin (if you have it) and QuickTime Plugin. plugin files from this folder (start with any

third-party plugins that are present),

and then, relaunch Safari

If the problem isn't fixed, a different plugin may be to blame, keep removing files from this folder (start with any third-party programs that are present) until the problem disappears. Replace the plug-ins that don't cause any problems. Flash: The most common Flash problem is that the audio doesn't work, usually caused by an erroneous Audio Output setting. Here's the fix: 1. launch Audio MIDI Setup (/Applications/ Utilities). (Continues on Page 5)

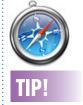

#### (**Illustrator C3** continued from Page 4)

options for selecting similar objects and aligning those objects. When a point is selected, the *Control* panel provides all the anchor-point controls that you used to have to access from the main *Tools* palette. Adobe was very smart about what it put in the *Control* panel, and you'll probably find that, after a while, you use it for more of your parameter selection than the customary palettes and dialog boxes. The actual selection process has been improved by some changes in the visual feedback that *Illustrator* provides as you mouse around your illustration. When you pass the *Direct Selection* tool over a control point, the control point enlarges so that you can easily see and select it. While this may not sound like much, you'll get accustomed to the change very quickly, and you'll soon realize how helpful – even luxurious – it is. Of all the program's new features, *Illustrator CS3's* easier-to-see anchor-point highlighting is the one you'll encounter most often, and it's a great idea.

*Illustrator* CS3 also introduces *Document Profiles*, preset parameters that allow you to create new documents configured for a specific final output. For example, the *Video And Film* profile gives you a 1,920-by-1,080-pixel document in RGB color. This feature can save you some hassle when you're ready to output your illustration.

The interface changes that Adobe has made are significant, but longtime users don't need to worry about a burdensome learning process or changes to familiar keyboard shortcuts and commands. It's easy to adopt the new features into your workflow. New drawing tools

Illustrator CS3 is the 13th version of Illustrator, and as you'd expect after all this time, its (Illustrator C3 continues on Page 6)

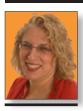

Ilene Strizver Ilene@thetypestudio.com Ilene Strizver, founder

of The Type Studio, is a typographic consultant, designer, writer and specializing in all aspects of typographic communication, from the aesthetic to the technical. Ilene conducts Gourmet Typography Training internationally. For more information, visit www. thetypestudio.com. Simply put, a bullet is a large dot used to draw attention to each item in a list or series. The items can be single words, phrases, sentences or paragraphs. Even if you use the bullet that is part of your font, don't automatically assume it's the right size: it might need to be altered in scale or position to make it look balanced next to the text. Here are a few guidelines to making the most out of this simple yet strong element:

Bullets should be centered on either the cap height or X-height, depending on the nature of your copy. If all of your items begin with a cap, center the bullet on the cap, or a bit lower so it

balances with the negative spaces created by the lowercase. If your items

all begin with lowercase characters, center the bullets on the X-height. Insert some space after the bullet to avoid crowding.

The preferred way to align bullets is with the left margin. You can also have the bullets overhang the margin, and keep all your text aligned with the left margin. Whichever style you choose, your listing will look best if items that run more than one line are indented so

### Things in a first aid kit:

- Cotton gauze bandages
- Regular bandages

**Bullets** 

- First aid tape
- Cotton gauze pads
- Safety pins

### Things in a first aid kit:

- cotton gauze bandages
- regular bandages
- first aid tape
- cotton gauze pads
- safety pins

Bullets should be centered on either the cap height or the x-height.

- Safety pins
- $\Omega$  cotton gauze bandages

that the copy aligns with itself, and not with the

bullet on the first line. To be more creative, sub-

stitute symbols or dingbats for the actual bul-

not all at once, as shown in the illustration!).

Keep these simple and in proportion with the

consistency, copy and paste your perfectly styled

**TIP:** Remember to copy a bullet that is a

dingbat or other decorative image before you

make global font changes to your text, in order

rest of your text. To save time and maintain

and adjusted bullet for each usage.

to simplify reinsertion.

lets. Try squares, triangles or check marks (just

- 🕈 regular bandages
- ✓ first aid tape
- reedle & thread
- 🔊 cotton gauze pads
- \* safety pins

Don't make bullets too large or too small. For variety, try other symbols as bullets such as ITC Zapf Dingbats. Just not all at once!

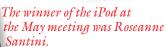

*Tip:* You can choose to hear playback at random (shuffle songs)or play in order, but did you know that you can *switch* back and forth at any time from Shuffle to play in order.

Use shuffle to locate something at random, then play in order and you can then hear the rest of an album or song group that you put on your shuffle.

(We thank Designscapes for donating the 1 GB iPod Shuffle.) –Donald Hennessy

#### Let 'em know you're a LIMac member!

Our Famous LIMac logo is now available to be embroidered on any wearable item.

High-quality embroidery is done by *ACU Plus Custom Embroidery*, located at 3700 Hempstead Turnpike, Levittown, NY 11756; (516) 520-1039.

### www.acuplusembroidery.com/index.html.

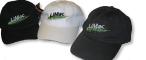

Pay your outstanding dues now! It's 2007!! Send your \$36 check to: Long Island Macintosh Users Group, Post Office Box 2048, Seaford, New York 11783-0180

Devices tab at the top of the window. 3. In the Properties For pull-down menu, select Built-In Audio. 4. Change the Audio Output>Format setting to 44100.0Hz. 5. Quit Audio MIDI Setup. 6. Quit and relaunch Safari. Rosetta: If you

2. Click the Audio

have an Intel-based Mac, running *Safari* in *Rosetta* can also resolve some plug-in issues.

First, quit the app if it's open, and then, in your *Applications* folder, select *Safari* and press *Command-I*. In the General area of the *Safari* Info dialog that appears *(Continues on Page 6)* 

#### LIMac's Privacy Policy:

General Information Collection: LIMac acquires mailing and e-mail addresses from our members and no other outside sources in order to communicate with our membership. We use this information to send out the LIMac FORUM and to send occasional notices.

### **Disclosure to Third**

Parties We do not disclose mailing addresses, e-mail addresses or any other confidential information to third parties.

Questions If you have any questions concerning LIMac's Privacy Policy, please e-mail them to aboutlimac@aol.com.

# . . .

#### (Illustrator C3 continued from Page 5)

drawing tools are very powerful and refined. Adobe has made a few significant additions to longstanding tools in the program's toolbox.

A new Eraser tool lets you modify existing parts of your illustration just as you would in a paint program. Pass the Eraser tool over an object, and the tool will automatically alter and reshape it so that it looks partially erased. Like the Paintbrush tool, the Eraser tool makes creating organic, painterly objects easy - you use a simple painting interface, and you don't have to think about paths and anchor points.

While Illustrator has long allowed you to align objects, the new version also lets you align individual points, a great way to align just one side of a group of objects, for example.

The new Crop Area tool makes it easy to crop down to a specific rectangular part of an image. In the past, you had to draw a rectangle and

create a clipping mask in order to crop an image. If you need to quickly output PDFs and other documents that are cropped to a specific size, the Crop Area tool is a great addition.

In previous versions of Illustrator, working on a single object in a complex document required that you perform lots of locking and hiding to isolate the path that you wanted to edit. Illustrator CS3's new Isolation mode provides a good alternative to this type of housekeeping. The Isolation mode lets you easily isolate a single group or sublayer; all other objects in your document are faded, and you can edit only the isolated element. Unfortunately, you can't isolate an individual object; you can isolate only groups of objects or sublayers.

All of these additions are great, but I was hoping to see an overhaul of some of Illustrator's other features, most noticeably its 3-D tools, (Illustrator C3 continues on Page 7)

#### (Continues from P. 5)

(click the disclosure triangle if this area is not already expanded), select Open Using Rosetta, and then close the Safari Info Dialog. Relaunch Safari. -Mac | Life Magazine

### **Background Eraser** tool:

If you find yourself needing to quickly remove the background from an image in Photoshop, take a moment to play with the Background Eraser tool. (Clickand-hold on the eraser in Photoshop's tool pallet to choose this tool).

The Background Eraser samples the color in the center of the brush. It deletes that color and softens the edges so that color halos are not visible if the foreground object is later pasted into another image.

Whitman Mall.

-Creative Techs

(User Group News continues from Page 4) Macintosh authors. Titles are delivered in PDF layout with active links, and are optimized for viewing and printing.

(www.takecontrolbooks.com) Do you own or work in a Mac-based small business that has grown out of it's computerized checkbook? Have you grown tired of creating invoices using InDesign or Word? If you think you are ready to move beyond your shoebox, MYOB has the right tool for you at a great MUG discount. MYOB US, Inc., the leader in Mac small business management, has just released MYOB FirstEdge, a new Mac-only product that will help you run your business quickly and easily. MUG members get \$25 off the regular price of \$99 on First Edge or \$100

giving us a nice piece of their store for LIMac

off AccountEdge. (www.myob.com/us/) Actoris Software's Xpress Schedule is the Macintosh tool for preparing employee work schedules. Create better schedules in less time, print schedules and even send them to your staff by email or text message. Food Cost Manager is a complete back office solution for food service businesses. Manage your inventory, calculate recipe and menu costs, and prepare nutritional information for your customers.

*Xpress Schedule*, regularly \$99, is available for a special Apple User Group price of \$74, and Food Cost Manager, regularly \$249 is available at \$185, that's a 25% discount. Get the user group order form at www.actorissoftware.com/mug and then e-mail your order to sales@actorissoftware.com.

### About Our Satellite Meetings...

More of Mac User Groups News

Brian Revere, our Photoshop SIG leader, shows to hold these meetings and their staff go the an attentive group a few tips and tricks to help extra mile to make sure these meetings run enhance the details and correct the color of smoothly. The best way to thank them for their generosity would be to stop by and attend one some less-than-perfect photographs. As you of these meetings. The Satellite SIGs are held can see, this is not our regular *Photoshop* SIG. This was at our most recent Satellite SIG every month on the Tuesday following our meeting, held at the Apple Store at the Walt monthly general meeting. The meetings are free to all comers and start at 7:30 p.m. and run to approximately 9:30p.m. The subject of the Please join us every month for an extra helping of *Photoshop* or *Multimedia* training SIGs alternate each month between *Photoshop* and tutoring at our Satellite SIGs. The Apple and *Multimedia*. Show your support for LIMac Store has been gracious and accommodating by by sitting in on a Satellite SIG. You might even

> leave with a few valuable new tricks up your sleeve! A – George Cannellis

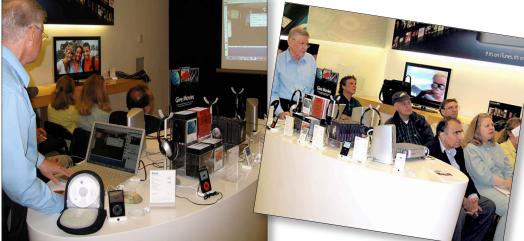

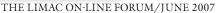

**Refining a Web** search - Getting relevant results on Google, Yahoo or other search engines:

Learn a few key words and tricks standard across most major search engines - that will narrow your search from the start. You can limit your search to a particular Web site by typing site: followed by the domaine name of the site into your search field before you type the desired word or phrase

For example, if you type site: apple. com iPod you will find references to the devices that appear on official Apple Web pages.

The process works similarly for file-type which limits by file typr like PDF and allintitle which limits the search to words only in the title of the Web page.

You can exclude words from a search by adding the hyphen before them. If you're searching for, say Hawaii but don't want hotels, type Hawaii-hotels.

You can also click on the "advanced search" feature, allowing you to fill in specifics like "all of these words' and 'none of these words." Using thi feature, you can also select a domain extension. Continues on Page 7)

#### (Illustrator C3 continued from Page 6)

which have hardly progressed since the old days of *Adobe Streamline*. And as I say about every version, the inability to create multiple-page documents is a tremendous oversight.

#### Live color

Cont. from Page 6)

such as .com or.edu,

that you would like to

-Jessica E. Vascellaro

Undoing beyond

your last save in

Adobe InDesign

Multiple Undo's (Edit

> Undo) may be a

layout programs,

but it has been

new feature in other

around for a while in

InDesign. Depending

on how much RAM

you have, you can

literally Undo or Redo

hundreds of steps in

your layout process.

I recently discovered

and save afterwards.

it's no big deal. You

can actually turn

beyond your save

with multiple Undo's

and save at a point

before the mistake

can be an amazing

took place. This

lifesaver.

-Jeff Witchel

back the clock

that if you make a

really big mistake

**CS2**:

search within.

The most significant additions to *Illustrator* are new color features. The new *Color Guide* can automatically create entire palettes of harmonious color schemes; you can choose complementary, analogous, monochromatic, or triad colors, all based on the currently selected color.

There's nothing better than the *Color Guide* for quickly creating a color scheme for an illustration. The new, radically advanced Live *Color* dialog box allows you to quickly apply color schemes to selected groups of objects. The live part of *Live Color* refers to the ease with which you can interactively try out entirely new color schemes and perform color reductions.

Illustrator's basic color picker is still a bit of a hassle; picking basic fill and stroke colors requires more clicks than it should. But *Live Color* is one of the most significant additions to *Illustrator* in years, and it will appeal to all types of designers and illustrators, as well as to motiongraphics specialists and *Flash* animators. Upgrading to Adobe Illustrator CS3 is a no-brainer for longtime Illustrator users. I was hoping that some of the older tools would get some tweaks – especially the 3-D tools and the *Color Picker*, and I'd love to see the ability to create multiple-page documents. But the *Live Color* feature alone is worth the price of admission, and the interface improvements and better performance will make all users very happy.

### (Q&A continues from Page 3)

*pbp.* This is in addition to the Apple Web site pointed to by the *Widget Manager's More Widgets...* button: *www.apple.com/downloads/ dashboard/.* 

# ▶ I have a folder in the *Dock*, but when I right-click on it, it only shows up to the letter "T."

Any folder in the dock is limited to 222 items, plus a divider line, Remove from *Dock*, *Open at Login, Show In Finder*, another divider and *Open*. I have several larger folders in my *Dock*, my *Internet Downloads* folder only gets up to ABG in the *Dock*. Perhaps creating some subfolders which become hierarchical menu items can help. The *Dock* pop-up menu supports several layers of folders.

# • What utilities are you recommending now for *Mac OS X*?

Currently, I'm recommending *Drive Genius* 1.5.3 and *TechTool Pro 4.5.2* for repairing directo-

# GoodSearch

Give to LIMac by searching the Internet.

LIMac has just been registered on *GoodSearch*, as seen in Oprah magazine, ABC News, The New York Times, Wall Street Journal, USA TODAY, and FORTUNE.

There is a search engine called *Goodsearch*. com that donates 50% of its revenue to charities and schools designated by its users. LIMac is now a member – and *Goodsearch* will donate to us about one cent for every search our members make via *GoodSearch*.

A penny does not sound like a lot, but the site is all about numbers. How much money is raised will depend on how well we can spread the word to our members – the more LIMac members use *Goodsearch* for their Internet searches, the more money we will raise. 200 of us searching four times a day will raise about \$2,433 in a year without spending a dime!

Think of all the money that could be raised while you and your friends and family are surfing the Web at *www.goodsearch.com*!

Come to the April meeting and find out more about *GoodSearch*.

ries and files and defragmenting, perhaps with DiskWarrior 4 around for good measure optimizing my directories. In major trouble, I've used Data Rescue II. I've tried iDefrag as well. I also use Norton AntiVirus 10.1.2 to be sure I don't pass on any viruses. I use Extensis's Suitcase Fusion 12.1.3 for font management, but I've played with the free Linotype Font *Explorer X.* In the shareware/freeware categories, I use Cocktail, Mac Pilot, OnyX and TinkerTool, Tiger Cache Cleaner, FontNuke, and Printer Setup Repair. I've also used A Better Finder Rename and File Buddy 9, Pacifist, Print Window 3, Super Get Info. In other categories, I've used Carbon Copy Cloner, DejaVu, Silverkeeper, SuperDuper! and the old standard of EMC/Dantz Retrospect for backup. For conversions of various sorts, there is *Cinematize* and *DVDxDVPro* for grabbing video snippets off a DVD, EasyWMA for converting Windows .wma files into Mac .aiff files. GraphicConverter is good for batch image conversions. MacLinkPlus Deluxe for other format conversions. I use MacPAR Deluxe 3.7 for working with .par and .par2 files from the Usenet Newsgroups and Split & Concat 2.5 to join segments. I use Stuffit Deluxe 11.0.2 for unstuffing/extracting most kinds of archive/ compressed files. TransType Pro 3.0.2 for converting fonts. VisualHub 1.23 is good for video conversions, particularly the *xvid* format you might find on the Internet. Not a comprehensive list of the programs I use, but these are the ones I'd classify as utilities.

#### How to better visually enjoy the FORUM: Your Editor prefers you to use *Preview* (with

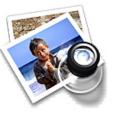

OS X) or PostView (www. metaobject.com/Products. html#PostView) for reading the FORUM PDF – excellent programs that handle.pdf files with more visual accuracy than Adobe Reader!

(Also read their *Help* files to discover the many tools and techniques they have available.) You'll be happily surprised!

# Ai

#### Speeding up work by avoiding slow previews in Adobe Illustrator CS3:

Because the operating performance of *Illustrator CS3* is vastly improved, this may be more of a *CS2* tip. When working on complex effects such as *3D Revolve* or *Blends* that contain multiple effects, you may find redraw performance grinding to a halt.

One way to speed things up is when applying or altering a complicated effect, turn off *Preview* in the dialog until you input all the specifications and are ready to press *OK*. In this way, *Illustrator* will not update the effect with each change to the specs.

#### Preview a layout before opening it in Adobe InDesign CS3:

One of the features that I love about Bridge is that you can get an idea of what's in an InDesign document before you open it. Bridge previews the front page of the various layouts in a folder so you can get a better idea of which one is which. But this nice feature will only work if you save your InDesign document with a preview - File>Save As, and check Always Save Preview. -Jeff Witchel

Long Island Macintosh Users Group, P.O. Box 2048, Seaford, NY 11783-0180

THE LIMAC ON-LINE FORUM/JUNE 2007